# Mech-Mind User's Manual

**Mech-Mind** 

Jun 16, 2023

## Contents

| 1        | ABB Setup Instructions        | <b>2</b> |
|----------|-------------------------------|----------|
| <b>2</b> | ABB Program Description       | 35       |
| 3        | RobotWare7 Setup Instructions | 36       |

If you are using an IRC5 controller, and the version of RobotWare is 6.02 or higher, please read the following content.

## CHAPTER 1

## ABB Setup Instructions

This section introduces the process of loading the robot master-control program onto an ABB robot. The process consists of the following steps:

- Check Controller and Software Compatibility
- Set up the Network Connection
- Load the Program Files
- Test Robot Connection
- Troubleshooting

Please have a flash drive ready at hand.

#### 1.1 Check Controller and Software Compatibility

- Controller: IRC5
- Controller system software version: RobotWare 6.02 or above
- Control module options: 623-1 Multitasking and 616-1 PC Interface

Note: The above control module options must be installed to realize master-control of an ABB robot.

• Mech-Mind Software Suite: latest version recommended

Follow the steps below to check the RobotWare version and the installed control module options.

## 1. Tap $\blacksquare$ and then go to System Info $\rightarrow$ System properties to check the RobotWare version.

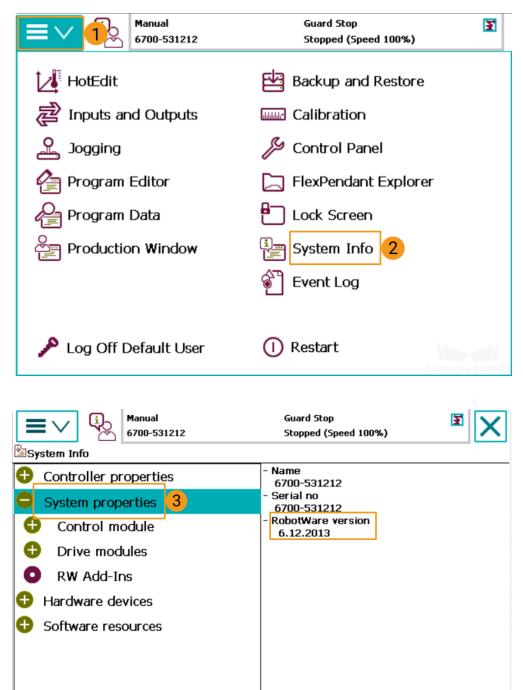

Refresh

ROB\_1

Z

0

皆 System Info

2. Go to System properties  $\rightarrow$  Control Module  $\rightarrow$  Options to check whether the necessary options are installed.

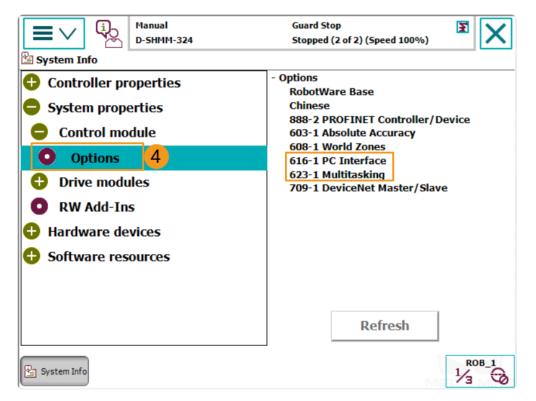

## 1.2 Set up the Network Connection

#### 1.2.1 Hardware Connection

Plug the Ethernet cable of the IPC into the X6 (WAN) port of the robot controller, as shown below.

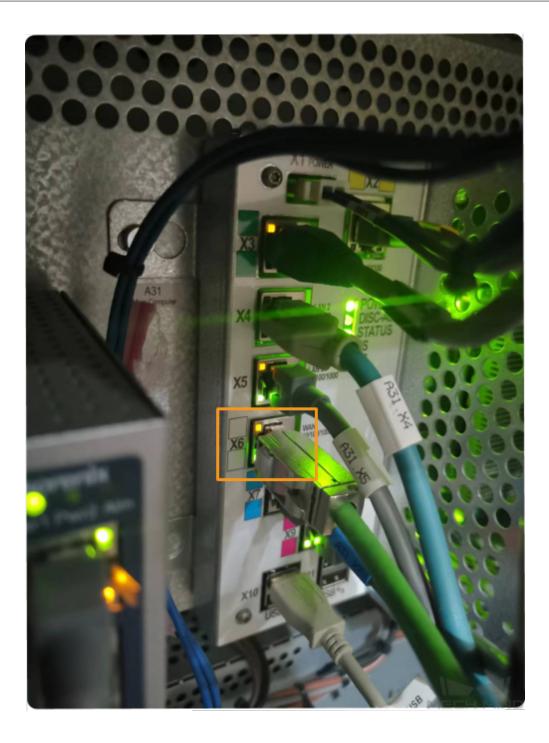

**Hint:** If you only need to load the master-control program via RobotStudio, you can use either LAN port or WAN port to connect the robot controller. However, in order to enable visual communication, the Ethernet cable can only be connected to the WAN port.

#### 1.2.2 IP Configuration

You can set the IP on the teach pendant or via RobotStudio.

- Set the IP on the teach pendant
  - 1. Tap and select *Restart*.

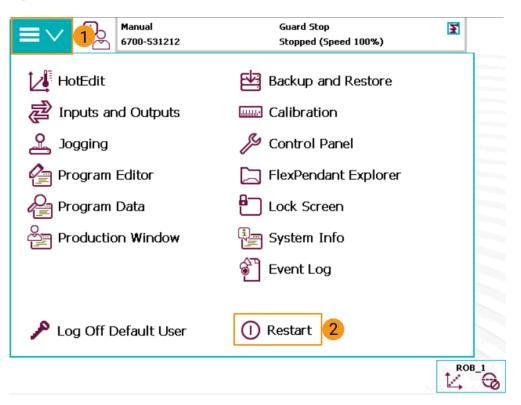

2. Select  $Advanced \cdots$ 

| □ Restart | ц <sub>р</sub> | Manual<br>6700-531212 |             | Guard Stop<br>Stopped (Speed 100%)                          | [ | X |
|-----------|----------------|-----------------------|-------------|-------------------------------------------------------------|---|---|
|           |                | ny changed s          |             | d. The state is save<br>meter settings will<br>the restart. |   |   |
|           |                |                       |             |                                                             |   |   |
|           |                | This oper             | ation canno | ot be undone.                                               |   |   |
| Advanced  | 3              |                       |             | Restart                                                     |   |   |
| 1 Restart |                |                       |             |                                                             | 1 |   |

3. Select Start Boot Application and tap Next.

| Constant     Constant     Constant     Constant     Constant     Constant     Constant                                                        | Guard Stop<br>Stopped (Speed 100%) | EX     |
|----------------------------------------------------------------------------------------------------|------------------------------------|--------|
| Advanced restart<br>O Restart<br>Reset system<br>Reset RAPID<br>Start Boot Application<br>Revert to last auto saved<br>Shutdown main computer |                                    |        |
|                                                                                                    | Next 5                             | Cancel |
| ① Restart                                                                                                    | ·                                  |        |

4. Select Start Boot Application to confirm.

| © Restart | <b>1</b>    | nual<br>00-531212              |                                 | ard Stop<br>pped (Speed 100%)                                         |               | X |
|-----------|-------------|--------------------------------|---------------------------------|-----------------------------------------------------------------------|---------------|---|
|           | Appl<br>sav | lication will l<br>ved and dea | be started. T<br>activated (the | rted and the B<br>ne current syst<br>controller is n<br>aintenance on | em is<br>ion- |   |
|           |             | This opera                     | ation cannot                    | be undone.                                                            |               |   |
| Advanced  |             |                                |                                 | Start Boot<br>Application                                             | 6             |   |
| Restart   |             |                                |                                 |                                                                       |               |   |

5. After restarting, you will see the interface as shown below. Tap Settings.

|                   | ABB Robotics<br>Boot Application | R<br>Default User     |
|-------------------|----------------------------------|-----------------------|
|                   | 6.12.02.00                       |                       |
|                   |                                  |                       |
|                   |                                  |                       |
| Install<br>System | Settings 1 Select<br>System      | Restart<br>Controller |

6. Select Use the following IP settings and configure the IP Address, Subnet Mask, and Default gateway. Tap OK after configuration.

| Network Identity    |                     |     |     |        |  |  |  |
|---------------------|---------------------|-----|-----|--------|--|--|--|
| O Use no IP address |                     |     |     |        |  |  |  |
| O Obtain an IP ac   | dress automatically |     |     |        |  |  |  |
| • Use the following | 7                   | 8   | 9   |        |  |  |  |
| IP Address:         | 4                   | 5   | 6   |        |  |  |  |
| Subnet mask:        | 255.255.255.0       | 3 1 | 2   | 3      |  |  |  |
| Default gateway:    |                     | 0   | CLR |        |  |  |  |
|                     |                     |     |     |        |  |  |  |
| ervice PC           | Misc.               | ок  | 4   | Cancel |  |  |  |

7. Tap Select System.

|                   | ABB Robotics              |                         |  |  |  |  |
|-------------------|---------------------------|-------------------------|--|--|--|--|
|                   | Boot Application          |                         |  |  |  |  |
|                   |                           |                         |  |  |  |  |
|                   | 6.12.02.00                |                         |  |  |  |  |
|                   |                           |                         |  |  |  |  |
|                   |                           |                         |  |  |  |  |
|                   |                           |                         |  |  |  |  |
|                   |                           |                         |  |  |  |  |
| Install<br>System | Settings Select<br>System | 5 Restart<br>Controller |  |  |  |  |

| Delete   |
|----------|
| Deselect |
|          |

8. Select the system name in Installed Systems box and then tap Select. Tap OK after configuration.

9. Select Restart Controller.

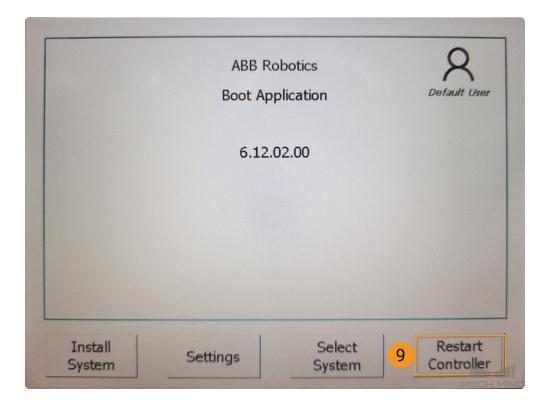

10. Tap OK to proceed.

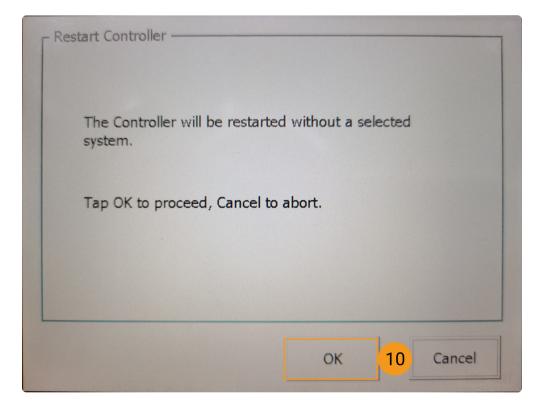

- Set the IP via RobotStudio
  - 1. Follow the steps as shown below to configure the robot IP, and restart the robot after configuration.

| File Home Modeling Simulation Cor     | ontroller RAPID Add-Ins                                                  |                                           |                    |                                         |
|---------------------------------------|--------------------------------------------------------------------------|-------------------------------------------|--------------------|-----------------------------------------|
| Add<br>Controller<br>Access<br>Access | ate Restart Backup Inputs/ Events<br>Gutputs/ Events<br>Controller Tools | Online Signal Analyzer Jobs Configuration |                    | nstallation Avoidance Safety C          |
| Controller                            |                                                                          | (B)                                       | Date and Time      |                                         |
| Service Port                          |                                                                          | 🛃 վ վ վ վ վ վ վ վ վ վ վ վ վ               | Controller ID      |                                         |
| ▲ <b>○</b> 6700-531212 (6700-531212)  |                                                                          | Q                                         | Network settings   | 3                                       |
| HOME Gonfiguration                    |                                                                          |                                           | Controller and Sys | Network settings                        |
| Event Log                             |                                                                          | 1 <b>3</b>                                | Device Browser     | Set an IP address of a real controller. |
| b ≥ I/O System                        |                                                                          | G.                                        | Save system diagn  | Requires warm start.                    |
| D TAPID                               |                                                                          |                                           |                    |                                         |
|                                       |                                                                          | Network settings: 6700-531212             | ? ×                |                                         |
|                                       |                                                                          | ○ Obtain an IP address automatically      |                    |                                         |
|                                       |                                                                          | The she following TD address              | 4                  |                                         |
|                                       |                                                                          | • Use the following IP address:           |                    |                                         |
|                                       |                                                                          | IP address: 192.168.                      | 1.10               |                                         |
|                                       |                                                                          | Subnet mask: 255.255.2                    | 255. 0             |                                         |
|                                       |                                                                          |                                           |                    |                                         |
|                                       |                                                                          | Default gateway: 192.168.                 | 1.0                |                                         |
|                                       |                                                                          |                                           |                    |                                         |
|                                       |                                                                          | OK                                        | 5 Cancel           |                                         |
|                                       |                                                                          |                                           |                    | MECH MIND                               |

• Go to Sytem Info  $\rightarrow$  Network connections  $\rightarrow$  WAN to check if the IP configuration was successful after restarting.

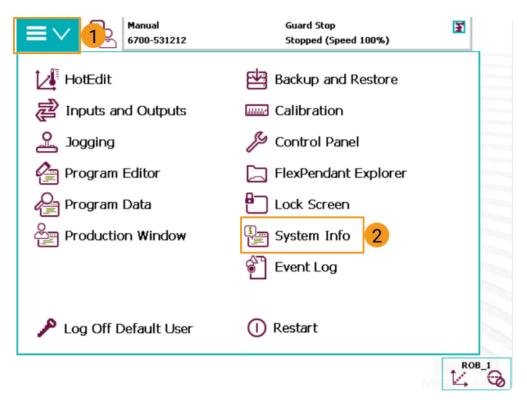

| Manual<br>6700-531212                                                                                                  | Guard Stop<br>Stopped (Speed 100%)                                                                                       | X |
|----------------------------------------------------------------------------------------------------|----------------------------------------------------------------------------------------------------|---|
| <ul> <li>Controller properties</li> <li>Network connections</li> <li>Service port</li> <li>WAN</li> </ul>              | - Configuration<br>Fix IP address<br>- IP address<br>192.168.1.10<br>- Subnet mask<br>255.255.255.0<br>- Default gateway |   |
| <ul> <li>Installed systems</li> <li>System properties</li> <li>Hardware devices</li> <li>Software resources</li> </ul> | 192.168.1.0<br>Refresh                                                                                                   |   |
| System Info                                                                                                    | -<br>M                                                                                                    |   |

#### Attention:

- 1. Please ensure that the Ethernet cable is connected to the X6 (WAN) network port of the robot controller.
- 2. When setting the IP address, be careful not to confuse the IP address of the WAN port with the LAN port.

## 1.3 Load the Program Files

#### 1.3.1 Preparation

#### Backup

Before operating the robot, please follow the backup instructions below to back up the system. You can backup the robot system via the **teach pendant** or **RobotStudio** 

- Backup on the teach pendant
- 1. Go to the home page using the menu in the upper-left corner, and then select **Restart**.

| Hanual<br>D-SHMM-324   | Guard Stop Stopped (Speed 100%) |      |  |  |
|------------------------|---------------------------------|------|--|--|
| HotEdit                | Backup and Restore              |      |  |  |
| Inputs and Outputs     | Calibration                     |      |  |  |
| 🕰 Jogging              | 🎾 Control Panel                 |      |  |  |
| Production Window      | 🚰 Event Log                     |      |  |  |
| Program Editor         | FlexPendant Explorer            |      |  |  |
| Program Data           | System Info                     |      |  |  |
|                        |                                 |      |  |  |
|                        |                                 |      |  |  |
| 🔎 Log Off Default User | () Restart                      |      |  |  |
|                        |                                 | DB_1 |  |  |

2. Select Backup Current System….

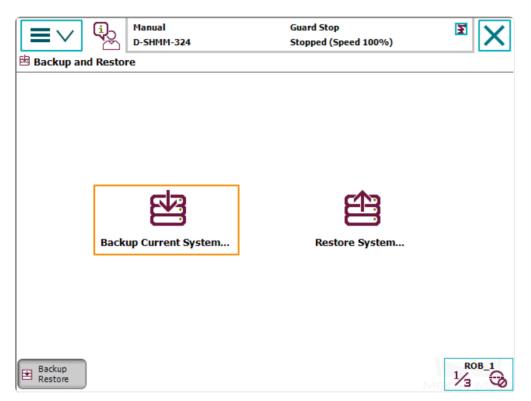

3. Specify the backup file name by pressing on *ABC*..., and specify the directory for saving the file by pressing .... Then, press **Backup** in the lower-right to start the backup process.

| Backu                                                                                                    | p Current S  | Manual<br>D-SHMM-324<br>ystem |              | Guard Stop<br>Stopped (S | p<br>5peed 100%) | 3    | X    |  |
|----------------------------------------------------------------------------------------------------|--------------|-------------------------------|--------------|--------------------------|------------------|------|------|--|
| All modules and system parameters will be stored in a backup folder.<br>Select another folder or accept the default. Then press Backup. |              |                               |              |                          |                  |      |      |  |
| Ba                                                                                                    | ckup folder: | :                             |              |                          |                  |      | _    |  |
| I                                                                                                    | RB_6700_2    | 00kg_2.60m_Ba                 | ackup_202209 | 25                       |                  | ABC  |      |  |
| Ba                                                                                                    | Backup path: |                               |              |                          |                  |      |      |  |
| D:/                                                                                                    |              |                               |              |                          |                  |      |      |  |
| Ba                                                                                                    | ckup will be | created at:                   |              |                          |                  |      | _    |  |
| C                                                                                                    | :/IRB_670    | 0_200kg_2.60m                 | _Backup_202  | 20925/                   |                  |      |      |  |
| A                                                                                                    | dvanced      | •                             |              |                          | Backup           | Cano | el   |  |
| Backu<br>Resto                                                                                                    |              |                               |              |                          |                  |      | 0B_1 |  |

- Backup in RobotStudio
- 1. In the main interface of RobotStudio, select the controller you want to backup, and then select *Backup*  $\rightarrow$  *Create Backup*....

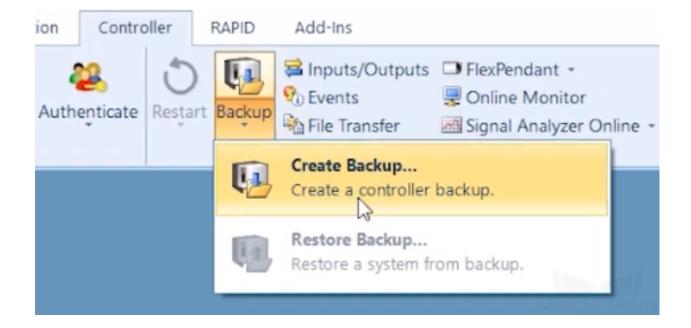

2. In the pop-up window, click OK after confirming the backup name and location.

| Create Backup from              |             |                   | ?  | $\times$ |
|---------------------------------|-------------|-------------------|----|----------|
| Backup Name:                    |             |                   |    |          |
| Location:                       |             |                   |    |          |
| Augilable backware              |             |                   | ~  |          |
| Available backups:  Backup name | System name | RobotWare version |    |          |
|                                 |             |                   |    |          |
|                                 |             |                   |    |          |
|                                 |             |                   |    |          |
|                                 |             |                   |    |          |
|                                 |             |                   |    |          |
|                                 |             |                   |    |          |
|                                 |             |                   |    |          |
| Options Backup to archive file  |             |                   |    |          |
|                                 |             |                   |    |          |
|                                 |             | ОК                | Ca | ancel    |

#### 1.3.2 Reset

Note: Two reset options are provided: Reset system and Reset RAPID.

- **Reset system** discards all system parameter settings and changes made to RAPID programs, as well as DI/DO signal configurations. If I/O unit or other communication devices are used, these must be reconfigured after resetting the system.
- **Reset RAPID** only discards changes made to RAPID programs, and system parameter settings are kept. You do not need to re-load the config files after resetting RAPID.

Attention: Please make sure you have backed up the system before resetting.

Determine if you need to reset RAPID according to the following figure.

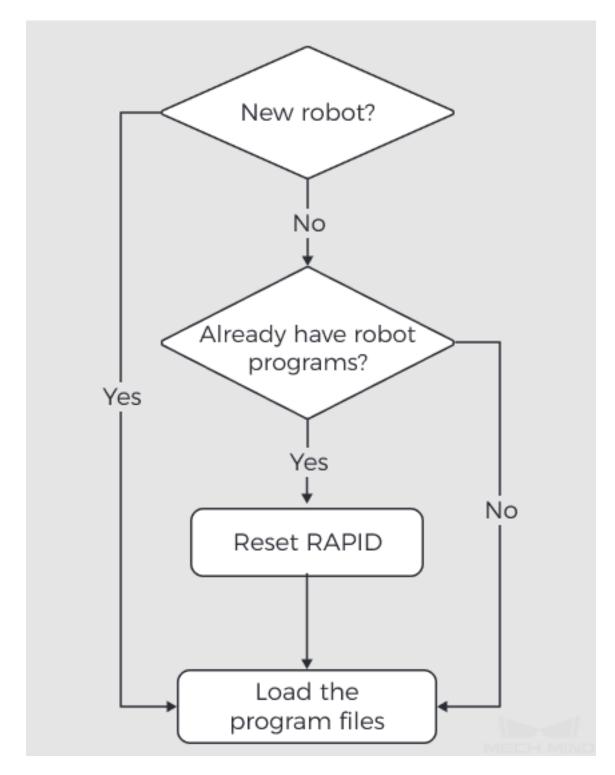

1. Go to the home page using the menu in the upper-left corner, and then select **Restart**.

| Hanual<br>D-SHMM-324   | Guard Stop<br>Stopped (Speed 100%) | E |
|------------------------|------------------------------------|---|
| HotEdit                | Backup and Restore                 |   |
| Pinputs and Outputs    | Calibration                        |   |
| 🕰 Jogging              | 🎾 Control Panel                    |   |
| Production Window      | Event Log                          |   |
| Program Editor         | FlexPendant Explorer               |   |
| Program Data           | System Info                        | _ |
|                        |                                    |   |
|                        |                                    |   |
| 🎤 Log Off Default User | () Restart                         | 1 |
| Backup<br>Restore      | Me                                 |   |

2. Select **Advanced…** in the lower-left.

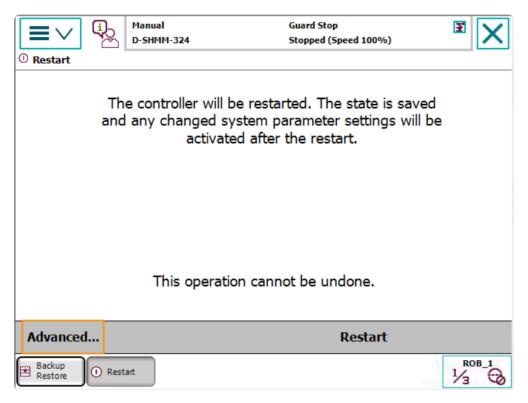

3. Select either **Reset system** or **Reset RAPID** according to your needs, and then press **Next** in the lower-right.

| © Restart                                                                              | Manual<br>D-SHMM-324 | Guard Stop<br>Stopped (Speed 100%) | x I    |
|----------------------------------------------------------------------------------------|----------------------|------------------------------------|--------|
| Advanced restart<br>Restart<br>Reset syste<br>Reset RAPI<br>Revert to la<br>Shutdown r | D                    |                                    |        |
|                                                                                        |                      | Next                               | Cancel |
| Backup<br>Restore                                                                      | art                  |                                    |        |

4. Press **Reset system** or **Reset RAPID** in the lower-right, depending on your selection in the previous step, to start the reset process.

| ■ ∨ ① Restart     | С.<br>С | Manual<br>D-SHMM-324          | Guard<br>Stopp                                                                     | Stop<br>ed (Speed 100%)           | 3  |       |
|-------------------|---------|-------------------------------|------------------------------------------------------------------------------------|-----------------------------------|----|-------|
|                   | p       | arameter set<br>discarded, ar | vill be restarted.<br>ttings and RAPID<br>nd the original sy<br>settings will be u | programs will<br>stem installatio | be |       |
|                   |         | This ope                      | eration cannot be                                                                  | e undone.                         |    |       |
| Advanced          |         |                               |                                                                                    | Reset system                      |    |       |
| Backup<br>Restore | 1 Rest  | art                           |                                                                                    |                                   | 1  | ROB_1 |

#### 1.3.3 Prepare the Files

- Copy the program files into a USB flash drive. Please locate the folder where Mech-Mind Software Suite is installed and the files are stored in XXXX/Mech-Center-xxx/Robot\_Server/Robot\_FullControl/ abb/server on ABB.
- 2. The config file should be compatible with the I/O Unit in use. Please choose the right config file according to the table below:

| I/O Unit                                                         | config file           |
|------------------------------------------------------------------|-----------------------|
| DSQC 652                                                         | D652.cfg, SYS.cfg     |
| DSQC 1030                                                        | DSQC1030.cfg, SYS.cfg |
| Other I/O Units or the program is only used for auto-calibration | EIO.cfg, SYS.cfg      |

3. The files in the MM folder are robot program modules.

#### 1.3.4 Load the Files to the Robot

Note: Before proceeding, please make sure that the robot is in the manual mode.

- 1. Open RobotStudio on the IPC and connect to the controller.
  - If the robot controller is connected via the LAN port, click **One Click Connect···**.

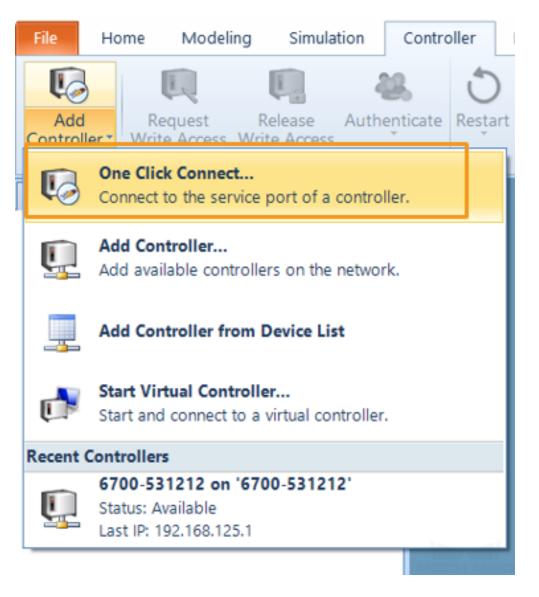

• If the robot controller is connected via the WAN port or a switch, click *Add Controller* and then select the controller and click *OK*.

| File     | Home Modeling Simulation                                                    | Controller    | RAPID    | Add-Ins            |          |                                         |            |                             |         |                 |                                            |            |                     |                                                            |        |                  |                       |
|----------|-----------------------------------------------------------------------------|---------------|----------|--------------------|----------|-----------------------------------------|------------|-----------------------------|---------|-----------------|--------------------------------------------|------------|---------------------|------------------------------------------------------------|--------|------------------|-----------------------|
| Add      | Request Release Authent<br>Ier Write Access Write Access                    | ticate Restar | t Backup | Inputs/<br>Outputs | Tra      | File FlexPendansfer<br>Controller Tools |            | Signal Analyzer<br>Online * | Jobs    | Configuration   | Load Parame<br>Save Parame<br>Properties * | ters Insta | allation<br>hager * | Conveyor Trackin<br>Integrated Vision<br>Collision Avoidan | Safety | Control<br>Panel | Opera<br>Wind<br>Virt |
| Ū3       | One Click Connect<br>Connect to the service port of a controller            |               |          |                    |          |                                         |            |                             |         |                 |                                            |            |                     |                                                            |        |                  |                       |
| <u> </u> | Add Controller<br>Add available controllers on the network.                 | 1             |          | d Contro           |          |                                         |            |                             |         |                 |                                            |            |                     |                                                            |        |                  |                       |
|          | Add Controller from Device List                                             |               | 8        | vstem Na           | 10       | ers on the ne                           | Controller |                             | _       | Address         |                                            | Robot¥a    |                     | sion 2                                                     |        |                  |                       |
| ¢,       | Start Virtual Controller<br>Start and connect to a virtual controller.      |               |          | 700-5312           | 12       |                                         | 6700-5312  | 12                          | 19      | 92. 168. 125. 1 |                                            | 6. 12. 20  | 013                 |                                                            |        |                  |                       |
| Recent   | Controllers                                                                 |               |          |                    |          |                                         |            |                             |         |                 |                                            |            |                     |                                                            |        |                  |                       |
| Ļ        | 6700-531212 on '6700-531212'<br>Status: Available<br>Last IP: 192.168.125.1 |               |          |                    |          |                                         |            |                             |         |                 |                                            |            |                     |                                                            |        |                  |                       |
|          |                                                                             |               |          |                    |          |                                         |            |                             |         |                 |                                            |            |                     |                                                            |        |                  |                       |
|          |                                                                             |               |          |                    |          |                                         |            |                             |         |                 |                                            |            |                     |                                                            |        |                  |                       |
|          |                                                                             |               |          |                    |          |                                         |            |                             |         |                 |                                            |            |                     |                                                            |        |                  |                       |
|          |                                                                             |               |          |                    |          |                                         |            |                             |         |                 |                                            |            |                     |                                                            |        |                  |                       |
|          |                                                                             |               |          |                    |          |                                         |            |                             |         |                 |                                            |            |                     |                                                            |        |                  |                       |
|          |                                                                             |               | R        | emote Co           | ntroller | . Add                                   | l          |                             |         |                 |                                            | Filter     | r                   | ~                                                          |        |                  | 1                     |
|          |                                                                             |               |          | Refresh            | Sh       | ow Virtual C                            | ontrollers | Login :                     | as Loca | al Client       | Low Ba                                     | ndwidth    |                     | OK                                                         | 3      | ancel            |                       |

2. Request write access: click **Request Write Acess** in RobotStudio, and press *Grant* on the teach pendant.

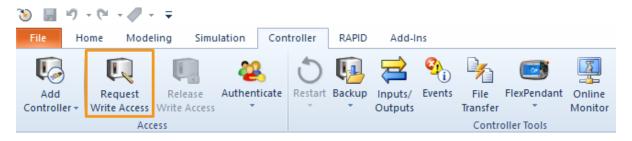

3. Import the config files as shown below. Click *Confirm* in the pop-up windows.

| File Home Modeling Simulation Controller F                               | RAPID Add-Ins                                                        |                                                      |                     |                                                     |                                        | ۵ 🚱                    |
|--------------------------------------------------------------------------|----------------------------------------------------------------------|------------------------------------------------------|---------------------|-----------------------------------------------------|----------------------------------------|------------------------|
| Add<br>Controller Request Release<br>Write Access Write Access<br>Access | Backup Inputs/<br>Outputs Events File Flex<br>Transfer<br>Controller | Pendant Online Signal Analyzer Jobs Configu<br>Tools | ration Properties - | Installation<br>Manager Collision Avoidance -<br>Sa | fety Operating Mode Virtual Controller | Go Create Open         |
|                                                                          | × Solution29:View1 ×                                                 |                                                      |                     |                                                     |                                        | <b>-</b>               |
| * Expand all                                                             | 3 Open                                                               |                                                      |                     |                                                     | ×                                      |                        |
| Current Station<br>¶ IRE_6700_205kg_2.80m<br>b a Home                    | - ·                                                                  | > USB (H:) > abb > server on ABB > cor               | nfig                | ٽ ~                                                 | Search config 🔎                        |                        |
| Configuration Event Log                                                  | .•                                                                   |                                                      |                     |                                                     | III - 🛛 🕜                              |                        |
| I/O System RAPID                                                         | SThis PC Nan                                                         | ne                                                   | Date modified T     | Type Size                                           |                                        | $\backslash$           |
|                                                                          | 3D Objects                                                           | D652.cfg                                             | 5/9/2022 12:06 AM   | CFG File 2 KB                                       |                                        |                        |
|                                                                          | Desktop                                                              | DSQC1030.cfg                                         | 5/9/2022 12:06 AM   | CFG File 2 KB                                       |                                        |                        |
|                                                                          |                                                                      | EIO.cfg                                              |                     | CFG File 2 KB                                       |                                        |                        |
|                                                                          | Downloads                                                            | SYS.cfg                                              | 2/15/2022 8:51 PM C | CFG File 1 KB                                       |                                        |                        |
|                                                                          | Music                                                                |                                                      |                     |                                                     | Select a file to preview.              |                        |
|                                                                          |                                                                      |                                                      |                     |                                                     |                                        |                        |
|                                                                          | Pictures                                                             |                                                      |                     |                                                     |                                        |                        |
|                                                                          | Videos                                                               |                                                      |                     |                                                     |                                        |                        |
|                                                                          | 🧹 USB (H:)                                                           |                                                      |                     |                                                     |                                        |                        |
|                                                                          | USB (H:)                                                             |                                                      |                     |                                                     |                                        |                        |
|                                                                          |                                                                      | Delete existing<br>parameters before<br>loading      |                     |                                                     |                                        |                        |
|                                                                          |                                                                      | Load parameters if                                   |                     |                                                     |                                        |                        |
|                                                                          |                                                                      | no duplicates                                        |                     |                                                     |                                        | ^                      |
|                                                                          | Ĭ                                                                    | and replace<br>duplicates                            |                     |                                                     |                                        |                        |
|                                                                          | File Name.(N)                                                        | : "EIO" "SYS"                                        |                     | ~                                                   | Configuration Files (*.cfg) ~          |                        |
|                                                                          |                                                                      |                                                      |                     |                                                     | Open(O) 4 Cancel                       |                        |
|                                                                          |                                                                      | tation): 10010 - Motors OFF state                    |                     |                                                     | Event Log                              |                        |
|                                                                          | 1KE_6700_205kg_2.80m (S                                              | tation): 10011 - Motors ON state                     |                     | 11/05/2022 11:21:31 B                               | Ivent Log                              | Controller status: 1/1 |
|                                                                          |                                                                      |                                                      |                     |                                                     |                                        | Controller Status, 1/1 |

RobotStudio

 $\times$ 

Load parameters from the selected file(s)?

If duplicate parameters are found they will be replaced.

|                                                                                      | Confirm | Cancel   |
|--------------------------------------------------------------------------------------|---------|----------|
| RobotStudio                                                                          |         |          |
| Loading configuration data succe<br>The changes will not take effect u<br>restarted. |         | oller is |
| Do not show this dialog agai                                                         | n       | Confirm  |

4. Copy the whole **MM** folder and paste it to the **HOME** directory of the robot system, as shown below. Restart the controller to complete loading the program files.

| Add<br>Controller - Access<br>Access                                                     | srt Backup 1 File Transfer<br>Controller Tools                      | Configuration                                                                                 | Load Parameters -<br>Save Parameters<br>Properties -<br>Configuration | Conveyor Tracking<br>Conveyor Tracking<br>Integrated Vision<br>Collision Avoidance                                                                                                    | Control Operator<br>Panel Window Vitual Controller                                      | Go Offline<br>Create Relation<br>Open Relation<br>Transfer          |
|------------------------------------------------------------------------------------------|---------------------------------------------------------------------|-----------------------------------------------------------------------------------------------|-----------------------------------------------------------------------|----------------------------------------------------------------------------------------------------|-----------------------------------------------------------------------------------------|---------------------------------------------------------------------|
| Controller                                                                               | File Transfer ×<br>PC Explorer<br>D:\projects\Mech-Center\M<br>Name | Mech_RobServ\install_po<br>Date modified Typ                                                  |                                                                       |                                                                                                    | rer (1.3 GB free of 1.8 GB)<br>6700-523702'/hd0s/6700-523702/HDME<br>Date modified Type | v 2 x                                                               |
| <ul> <li>M Configuration</li> <li>W Tong</li> <li>W LOS System</li> <li>MATID</li> </ul> | aune<br>board<br>confir                                             | 2021/6/4 9:46 文f<br>2021/6/4 9:46 文f<br>2021/6/4 9:46 文f<br>2021/6/4 9:46 文f<br>2021/5/10 1 文 | pe 51ze<br>件決<br>件決<br>行詞<br>不文档 394 B<br>CX 文档 520.1 KB              | Constant of the second second | 2021/7/23 1 文件夹<br>rlf 2021/7/23 1 RLF 文件<br>s 2021/7/23 1 RAFID mode                   | 3.8 103<br>al 1.1 139<br>al 307 B<br>al 643 B<br>1.3 109<br>1.1 103 |
|                                                                                          |                                                                     |                                                                                               |                                                                       |                                                                                                    |                                                                                         |                                                                     |

5. Modify the safe zone threshold (in mm) in the **safe\_area.mod** program according to the actual on-site work space of the robot.

```
iolution29:视图1
               IRB_6700_205kg_2.80m (工作站) ×
safe_area/safe_area x
         MODULE safe_area
     1
           CONST pos min_xyz:=[-3000,-3000,-3000];
     2
       -
           CONST pos max_xyz:=[3000,3000,3000];
     З
           VAR pos current_pos;
     4
           VAR bool area_use := TRUE;
     5

□PROC main()

     6
     7
       Ė
             WHILE TRUE DO
     8
       Ė
             IF area_use THEN
     9
             current_pos := CPos(\Tool:=tool0, \WObj:=wobj0)
    10
       Ė
             IF min_xyz.x>current_pos.x or current_pos.x>max
                  ErrWrite "out of safe area", "Robot Stop" \
    11
                  StopMove\Quick;
    12
    13
                  Stop\AllMoveTasks;
    14
             ENDIF
    15
             ENDIF
    16
             ENDWHILE
    17
         ENDPROC
    18
         ENDMODULE
```

#### 1.3.5 Configure I/O System

If an I/O unit other than DSQC 652 or DSQC 1030 is used, you should configure the robot I/O system after loading the program. Please follow the steps below to proceed:

1. In the main interface of RobotStudio, select Configuration  $\rightarrow$  IO System.

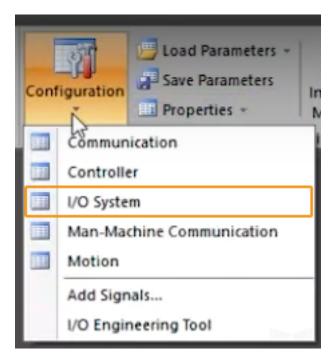

2. Locate and click **Signal** in the **Type** column, locate **gi16** and **go16** in the **Name** column on the right, and then double-click to enter the edit window.

| Туре                                                                                                    | Name                                                     | Type of Signal                                                                           | Assign   |
|----------------------------------------------------------------------------------------------------|----------------------------------------------------------|------------------------------------------------------------------------------------------|----------|
| Access Level                                                                                                | EN1                                                      | Digital Input                                                                            | PANEL    |
| Cross Connection                                                                                            | EN2                                                      | Digital Input                                                                            | PANEL    |
| Device Trust Level                                                                                          | ENABLE 1                                                 | Digital Input                                                                            | PANEL    |
| DeviceNet Command                                                                                           | ENABLE2_1                                                | Digital Input                                                                            | PANEL    |
| DeviceNet Device                                                                                            | ENABLE2_2                                                | Digital Input                                                                            | PANEL    |
| DeviceNet Internal Device                                                                                   | ENABLE2_3                                                | Digital Input                                                                            | PANEL    |
|                                                                                                    | ENABLE2_4                                                | Digital Input                                                                            | PANEL    |
| EtherNet/IP Command                                                                                         | ES1                                                      | Digital Input                                                                            | PANEL    |
| EtherNet/IP Device                                                                                          | ES2                                                      | Digital Input                                                                            | PANEL    |
|                                                                                                    | 14.0                                                     |                                                                                          | T112 T   |
| Industrial Network                                                                                          | gi16                                                     | Group Input                                                                              | PN_Inter |
| PROFINET Common Data                                                                                        | gi16<br>gi16_2                                           | Group Input<br>Group Input                                                               | PN_Inter |
|                                                                                                    |                                                          |                                                                                          | PN_Inter |
| PROFINET Common Data                                                                                        | gi16_2                                                   | Group Input                                                                              | PN_Intes |
| PROFINET Common Data<br>PROFINET Device<br>PROFINET Internal Device                                         | gi16_2<br>gi16_3                                         | Group Input<br>Group Input                                                               | PN_Intes |
| PROFINET Common Data<br>PROFINET Device<br>PROFINET Internal Device<br>Route                                | gi16_2<br>gi16_3<br>gi16_4                               | Group Input<br>Group Input<br>Group Input                                                | PN_Inter |
| PROFINET Common Data<br>PROFINET Device<br>PROFINET Internal Device<br>Route<br>Signal                      | gi16_2<br>gi16_3<br>gi16_4<br>gi_pause                   | Group Input<br>Group Input<br>Group Input<br>Group Input                                 |          |
| PROFINET Common Data<br>PROFINET Device<br>PROFINET Internal Device<br>Route<br>Signal<br>Signal Safe Level | gi16_2<br>gi16_3<br>gi16_4<br>gi_pause<br>go16           | Group Input<br>Group Input<br>Group Input<br>Group Input<br>Group Output                 |          |
| PROFINET Common Data<br>PROFINET Device<br>PROFINET Internal Device<br>Route<br>Signal                      | gi16_2<br>gi16_3<br>gi16_4<br>gi_pause<br>go16<br>go16_2 | Group Input<br>Group Input<br>Group Input<br>Group Input<br>Group Output<br>Group Output |          |

3. After confirming the corresponding devices and device mapping, modify the values of **Assigned to Device** and **Device Mapping** for **gi16** and **go16** respectively.

| Name                        | gi16               |   |
|-----------------------------|--------------------|---|
| Type of Signal              | Group Input        | × |
| Assigned to Device          | PN_Internal_Device | ~ |
| Signal Identification Label |                    |   |
| Device Mapping              | 0-15               |   |
| Category                    |                    |   |
| Access Level                | Default            | ٧ |
| Default Value               | 0                  |   |
| Filter Time Passive (ms)    | 0                  |   |
| Filter Time Active (ms)     | 0                  |   |
| Invert Physical Value       | O Yes              |   |
|                             | No                 |   |

| Name                        | go16                                |   |  |
|-----------------------------|-------------------------------------|---|--|
| Type of Signal              | Group Output                        | ~ |  |
| Assigned to Device          | PN_Internal_Device                  | ~ |  |
| Signal Identification Label |                                     |   |  |
| Device Mapping              | 0-15                                |   |  |
| Category                    |                                     |   |  |
| Access Level                | Default                             | ~ |  |
| Default Value               | 0                                   |   |  |
| Invert Physical Value       | <ul> <li>Yes</li> <li>No</li> </ul> |   |  |
| Safe Level                  | DefaultSafeLevel                    | ~ |  |

4. After the configuration, click OK. Then restart the controller to make the changes take effect.

### 1.3.6 Run the Program

1. Move the PP of tasks  $\mathbf{T\_ROB1}$  and  $\mathbf{safe\_area}$  to Main respectively.

| $\equiv \lor$                                                               | С,     | Auto<br>D-SHMM-324 |      |           | Motors On<br>Stopped (2 of 2) (Speed | 100%)  | ž      | X        |  |  |  |  |  |
|-----------------------------------------------------------------------------|--------|--------------------|------|-----------|--------------------------------------|--------|--------|----------|--|--|--|--|--|
| Production Window : <no named="" program=""> in T_ROB1/MainModule/Main</no> |        |                    |      |           |                                      |        |        |          |  |  |  |  |  |
| (STOP)                                                                      | 2      | 2 LOCAL            | VA   | R robtar  | get hometarg                         | et;    |        |          |  |  |  |  |  |
|                                                                             | 3      |                    |      |           |                                      |        |        |          |  |  |  |  |  |
|                                                                             | 4      | PROC 1             | Mai  | n ()      |                                      |        |        |          |  |  |  |  |  |
| T_ROE                                                                       | 31     | 1! ***             | ve:  | rsion 5.  | 2 *** !                              |        |        |          |  |  |  |  |  |
|                                                                             |        | 5 iı               | nit  | ;         |                                      |        |        |          |  |  |  |  |  |
|                                                                             | 7      | WHILE              | TRI  | JE DO     |                                      |        |        |          |  |  |  |  |  |
|                                                                             | 8      | 8 <b>M</b>         | M_C( | ontrol \] | <pre>branch:=1;</pre>                |        |        |          |  |  |  |  |  |
| STOP                                                                        | 9      |                    | _    |           |                                      |        |        |          |  |  |  |  |  |
|                                                                             | 1      | .0 !               | !! ( | customer  | robot progr                          | am.    |        |          |  |  |  |  |  |
|                                                                             | 1      | 1 !                | ho   | netarget  | := CalcRobT                          | (*, MM | _to    | ol);     |  |  |  |  |  |
| safe_a                                                                      | irea 1 | .2 !               | Mo   | veJ home  | target, v100                         | 0, fin | e,     | MM_t     |  |  |  |  |  |
|                                                                             | 1      | B ENDWH            | LE   |           |                                      |        |        |          |  |  |  |  |  |
|                                                                             | 1      | .4                 |      |           |                                      |        |        |          |  |  |  |  |  |
|                                                                             | 1      | 5 ENDPRO           | DC   |           |                                      |        |        |          |  |  |  |  |  |
| Load                                                                        |        | DD to Mai          | _    | 2         |                                      |        | ) a ha | <b>A</b> |  |  |  |  |  |
| Program.                                                                    |        | PP to Mai          | n    | 2         |                                      | L      | )ebu   | ıg       |  |  |  |  |  |
| Production<br>Window                                                        |        |                    |      |           |                                      | MO     | 6      | 0        |  |  |  |  |  |

| $\equiv$                                                                      | (j)<br>(j) | Aut<br>D-9 | to<br>5HMM-324                                   |           | Motors On<br>Stopped (2 of 2) (Speed 100%) | ž     | X    |  |  |  |  |  |  |
|-------------------------------------------------------------------------------|------------|------------|--------------------------------------------------|-----------|--------------------------------------------|-------|------|--|--|--|--|--|--|
| Production Window : <no named="" program=""> in safe_area/safe_area/main</no> |            |            |                                                  |           |                                            |       |      |  |  |  |  |  |  |
| T_ROB1                                                                        |            | 4          | VAR po                                           | os curren | t_pos;                                     |       |      |  |  |  |  |  |  |
|                                                                               |            | 5          | VAR bool area_use := TRUE;                       |           |                                            |       |      |  |  |  |  |  |  |
|                                                                               |            | 6          | PROC main()<br>WHILE TRUE DO<br>IF area_use THEN |           |                                            |       |      |  |  |  |  |  |  |
|                                                                               |            | 7→         |                                                  |           |                                            |       |      |  |  |  |  |  |  |
|                                                                               |            | в          |                                                  |           |                                            |       |      |  |  |  |  |  |  |
|                                                                               |            | 9          | current_pos := CPos(\Tool:=tool0, \WO            |           |                                            |       |      |  |  |  |  |  |  |
|                                                                               | :          | 10         | IF min_xyz.x>current_pos.x or current            |           |                                            |       |      |  |  |  |  |  |  |
| STOP                                                                          | :          | 11         |                                                  | ErrWrite  | "out of safe an                            | rea", | "Rob |  |  |  |  |  |  |
|                                                                               | 1          | 12         | StopMove\Quick;                                  |           |                                            |       |      |  |  |  |  |  |  |
| safe_area                                                                     |            | 13         | <pre>Stop\AllMoveTasks;</pre>                    |           |                                            |       |      |  |  |  |  |  |  |
|                                                                               |            | 3          | END                                              | F         |                                            |       |      |  |  |  |  |  |  |
|                                                                               |            | 15         | ENDIF                                            |           |                                            |       |      |  |  |  |  |  |  |
|                                                                               | 1          | 16         | END                                              | HILE      |                                            |       |      |  |  |  |  |  |  |
|                                                                               | 1          | 17         | ENDPROC                                          |           |                                            |       |      |  |  |  |  |  |  |
| Load<br>Program                                                               |            | РР         | to Main                                          | 4         |                                            | Debu  | ig 🕈 |  |  |  |  |  |  |
| Production<br>Window                                                          | )          |            |                                                  |           | ſ                                          | 6     | 0    |  |  |  |  |  |  |

2. After selecting PP to Main, if a window as shown below pops up, please tap Yes to confirm.

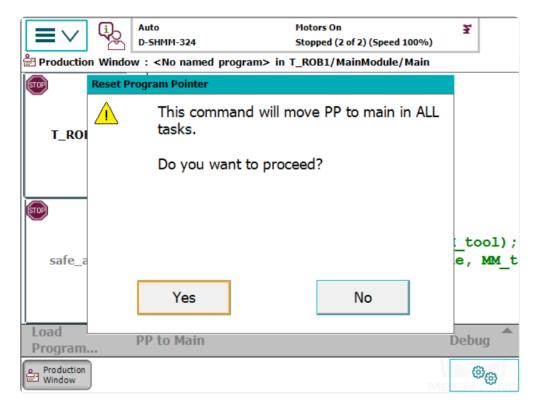

- Auto Motors On ž D-SHMM-324 Running (2 of 2) (Speed 100%) Production Window : <No named program> in T\_ROB1/motion\_control/exec\_motion IF MM trajectory{MM pointer}.moti 112 WaitTime 0.05; 145 RETURN; 114 T\_ROB1 ENDIF 115 116 next point := MM trajectory{MM po MM trajectory {MM pointer}.motion 117 MM pointer := get next pointer(MM 118 IF next point.motion id <> 0 THEN 119 120 motion id header := get next motion id buffer{motion id he 121 122 ENDIF safe\_area 123 IF (next point.acc <> current acc current acc.acc := next point 124 AccSet current acc.acc, curre 125 Load **PP to Main** Debua Program... Production මල Window
- 3. Run the program manually or automatically. The program pointer is shown below.

## 1.4 Test Robot Connection

### 1.5 Troubleshooting

If the program has been loaded but the robot cannot be connected successfully, please check whether the following requirements have been met.

- IPC end:
  - 1. The firewall is turned off.
  - 2. The IPC can communicate with the robot IP address with the ping command in the command prompt.
  - 3. There is no interference from any antivirus software.
  - 4. Two network ports of the IPC belong to different subnets and there is no conflict.
  - 5. If the IPC is connected via a router, there is no interference from other network cables.
- Robot end:

- 1. The Ethernet cable is connected to the WAN port of the controller properly.
- 2. The robot IP address is set correctly. Please ensure that the set IP address is that of the WAN port instead of others.
- 3. You have run the program on the robot end.

# chapter 2

## ABB Program Description

## 2.1 Program Module

| Program Module | Description                                                            |
|----------------|------------------------------------------------------------------------|
| motion_server  | Background program used to receive data from Mech-Center               |
| status_server  | Background program used to send data of robot pose, signal, and status |
| motion_control | Foreground program used to guide the robot to move                     |
| pause_control  | Program used to pause                                                  |
| MainModule     | Main program                                                           |
| mm             | Program data used to define the master-control program                 |

## 2.2 Signal

Support 64 D/I and D/O signals in maximum. Support 16 D/I and D/O signals when loading the program files by default.

| D/O | go16 | $go16_2$ | go16_3 | go16_4 |
|-----|------|----------|--------|--------|
| D/I | gi16 | gi16_2   | gi16_3 | gi16_4 |

If you are using an OmniCore controller, and the version of RobotWare is 7.3 or higher, please read the following content.

# chapter 3

## RobotWare7 Setup Instructions

- Check Controller and Software Compatibility
- Set up the Network Connection
  - Hardware Connection
  - IP Configuration
- Load the Program Files
  - Prepare the Files
  - Backup
  - Reset
  - Load the Files to the Robot
- Run the Program
- Test Robot Connection
- Troubleshooting

## 3.1 Check Controller and Software Compatibility

- Controller: OmniCore.
- Controller system software version: RobotWare 7.3 or higher
- Control module option: 3114-1 Multitasking

In the Home interface of the teach pendant, tap  $Settings \rightarrow System$  to check the RobotWare version.

| ▲ A safety configuration must be a | @ 🕢 🖓 100% 🖺 🛣 💩 Axis 1-3 🛛 ···· |
|------------------------------------|----------------------------------|
| ABB Robotics                       |                                  |
| Code Program Data Jog              | Settings 1/0                     |
| Operate Calibrate File Explore     | r SafeMove Add-In Installer      |
| Virtual Controller / CR            | B1100_4_47_1<br>14:49            |

| Ω Messages | :≣ Event log                                                                |              | ∎ @ (                                                  | -             | 1% 💆 💩 Axis 1-3                                       |       |
|------------|-----------------------------------------------------------------------------|--------------|--------------------------------------------------------|---------------|-------------------------------------------------------|-------|
|            | A As                                                                        | afety config | uration must be created usin<br>Settings               | ng SafeMove   |                                                       |       |
|            |                                                                             |              | 2                                                      |               |                                                       |       |
| B          | System<br>About, rename this robot, hardware<br>devices, software resources | Ŀ            | Network<br>Network summary, configuration              | 0             | ABB Ability <sup>***</sup><br>Connectivity & services |       |
| ¢          | Backup & Recovery<br>Reset, restart, installer, backup &<br>restore         | м            | Diagnostics<br>System Diagnostics and logs             | 色<br>A字       | Time & Language<br>Set language, date & time          |       |
| ý          | Personalization<br>Programmable keys                                        | Ç            | Update<br>Update FlexPendant and Controls<br>software  |               | FlexPendant<br>Configure the FlexPendant Syst         | bern  |
| 63         | Advanced<br>Path and Jog supervisions                                       | 6            | Safety Controller<br>Safety Controller Settings and Co | introl        |                                                       |       |
|            | Ξ                                                                           | Log out Defa | ult User 🔿 Restar                                      | rt Controller |                                                       |       |
| 🛕 Home     | 💮 Settings                                                                  |              |                                                        |               | MECH                                                  | 21:56 |

Tap About and you can confirm the RobotWare version in  ${\bf System \ Details}.$ 

| (Ω Messages ∷≣ Event log |                            | 🔳 🕲 🛞 ᡗ 100% ∑ 🧶 Axis 1-3 🛛 …                 |
|--------------------------|----------------------------|-----------------------------------------------|
| ( <b>5</b> ))            | ▲ A safety configuration m | ust be created using SafeMove                 |
| ← Settings               |                            |                                               |
|                          | <b>(</b> )                 | System name can be edited only in manual mode |
| System                   |                            |                                               |
| 🖴 About                  | RobotOS                    | 6.0.1                                         |
| 🐑 Software Resources     | RobotControl               | 7.7.1                                         |
|                          | Robots                     | 1.7.1                                         |
|                          | Wizard                     | 1.4.1                                         |
|                          | FlexPendant Info           |                                               |
|                          | App Version                | 1.9.0.191                                     |
|                          | OS Version                 | Unknown                                       |
|                          | System Options             |                                               |
|                          | RobotControl Base          |                                               |
|                          | English                    |                                               |
|                          | 3120-1 FlexPendant Limit   | ted App Package                               |
|                          | 3120-2 FlexPendant Esser   | ntial App Package                             |
| 🛕 Home 🛞 Settings        |                            | 21:57                                         |

Check whether 3114-1 Multitasking is in the  ${\bf System \ Options}.$ 

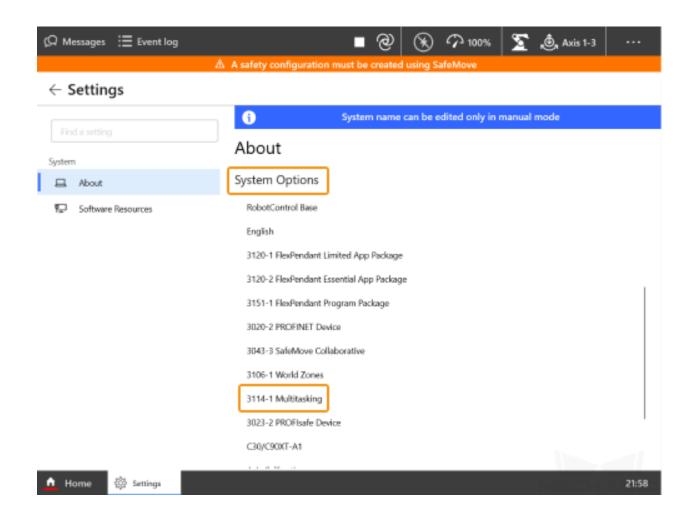

**Attention:** The robot cannot be connected via Master-control if the system version does not meet the requirement.

## 3.2 Set up the Network Connection

#### 3.2.1 Hardware Connection

Plug the Ethernet cable of the IPC into the **WAN** port of the robot controller, as shown below.

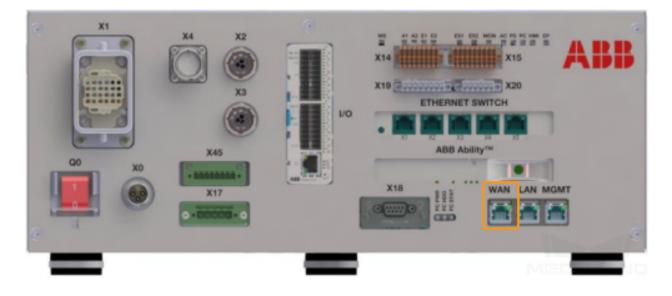

#### 3.2.2 IP Configuration

In the Home interface of the teach pendant, select  $Settings \rightarrow Network \rightarrow Public Network$ .

Select Use the following IP address, and enter the IP Address, Subnet Mask, Default Getaway. The IP address of the robot should be in the same subnet as that of the IPC.

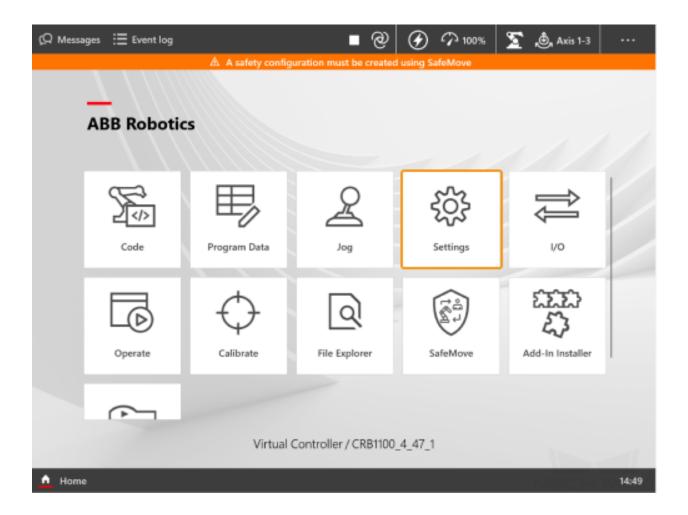

| ගි Messages | ⊞ Event log                                                                 | - f. i f                         | ∎ @ ⊗                                    |           | 🛐 💩 Axis 1-3                                          |       |
|-------------|-----------------------------------------------------------------------------|----------------------------------|------------------------------------------|-----------|-------------------------------------------------------|-------|
|             | 20 A :                                                                      | safety configuration m           | ttings                                   | aremove   |                                                       |       |
| 晗           | System<br>About, rename this robot, hardware<br>devices, software resources | Find a setting           Network | ummary, configuration                    |           | ABB Ability <sup>see</sup><br>Connectivity & services |       |
| ¢           | Backup & Recovery<br>Reset, restart, installer, backup &<br>restore         | Diagnost<br>System Dia           | tics<br>agnostics and logs               |           | fime & Language<br>iet language, date & time          |       |
| Ę           | Personalization<br>Programmable keys                                        | Update Fie<br>software           | exPendant and Controller                 |           | RexPendant                                            | lanm. |
| 3           | Advanced<br>Path and Jog supervisions                                       | Safety Con<br>Safety Con         | ontroller<br>troller Settings and Contro | d         |                                                       |       |
|             | Ð                                                                           | Log out Default User             | 🔿 Restart Co                             | ontroller |                                                       |       |
| A Home      | 🛞 Settings                                                                  |                                  |                                          |           | MECH                                                  | 21:58 |

**Attention:** The Ethernet cable must be connected to the WAN port. When setting the IP, be careful to distinguish between the robot IP address of the WAN port and that of the LAN port.

## 3.3 Load the Program Files

#### 3.3.1 Prepare the Files

Copy the program files into a USB flash drive. Please locate the folder where Mech-Mind Software Suite is installed and the files are stored in Mech-Center-xxx/Robot\_Server/Robot\_FullControl/abb/server on ABB.

| Folder       | Description                                                                                 |
|--------------|---------------------------------------------------------------------------------------------|
| con-         | Robot configuration file that defines the signals required by the Master-control, the auto- |
| fig_robware7 | loaded module, and task types                                                               |
| MM_robware   | 7 The robot program module                                                                  |

#### 3.3.2 Backup

Before operating the robot, please follow the backup instructions below to back up the system so that the robot system can be recovered if a misoperation occurs.

1. Select Settings  $\rightarrow$  Backup & Recovery in the Home interface.

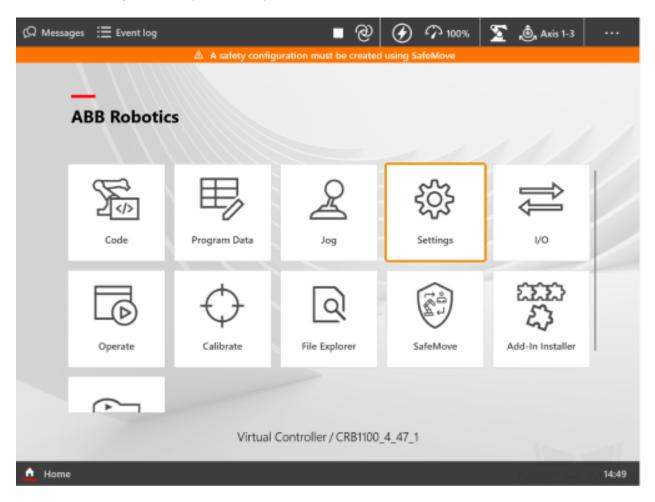

| ß | Messages | ∃ Event log                                                                 |              | ∎ @ (                                                 |             |       | 🗴 💩 Axis 1-3                                       |       |
|---|----------|-----------------------------------------------------------------------------|--------------|-------------------------------------------------------|-------------|-------|----------------------------------------------------|-------|
|   |          | A As                                                                        | afety config | uration must be created us                            | sing Safe   | Move  |                                                    |       |
|   |          |                                                                             |              | Settings                                              |             |       |                                                    |       |
|   | B        | System<br>About, rename this robot, hardware<br>devices, software resources | <u>.</u>     | Network<br>Network summary, configuratio              | on          |       | BB Ability <sup>ne</sup><br>onnectivity & services |       |
| [ | ¢        | Backup & Recovery<br>Reset, restart, installer, backup &<br>restore         |              | Diagnostics<br>System Diagnostics and logs            |             |       | ime & Language<br>et language, date & time         |       |
|   | Ą        | Personalization<br>Programmable keys                                        | $\mathbb{C}$ | Update<br>Update FlexPendant and Contro<br>software   | oller       |       | lexPendant<br>onfigure the FlexPendant Sj          | ystem |
|   | ¢        | Advanced<br>Path and Jog supervisions                                       | 6            | Safety Controller<br>Safety Controller Settings and t | Control     |       |                                                    |       |
|   |          | E                                                                           | Log out Defa | ault User 🔿 Rest                                      | lart Contro | aller |                                                    |       |
| ۵ | Home     | 贷 Settings                                                                  |              |                                                       |             |       | MED                                                | 21:58 |

2. In the Backup window, modify the Backup Name and Location and then tap *Backup*.

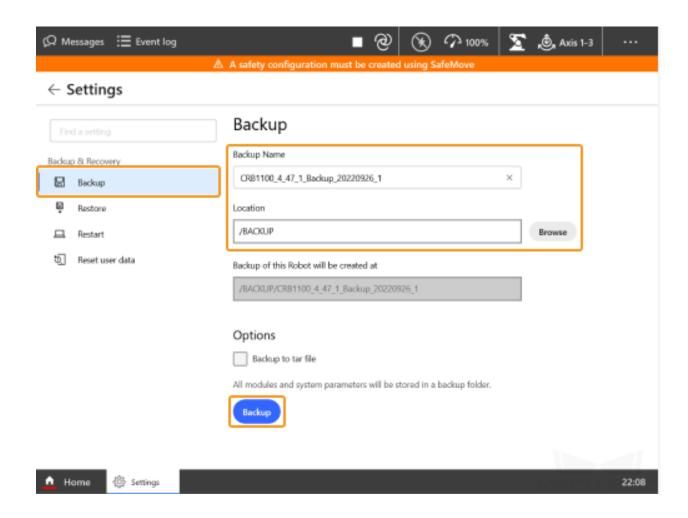

3. Click OK in the pop-up window to complete the backup.

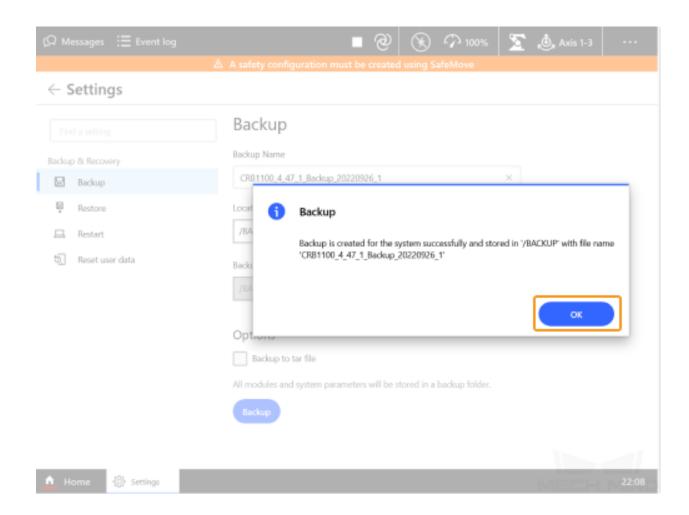

#### 3.3.3 Reset

Note: There are two types of resets, which are resetting the system and resetting RAPID.

- **Resetting the system** will restore the default system parameters and RAPID program, and the I/O configuration will be reset too. If a communication board or other communication devices are used, they should be re-configured after the system is reset.
- **Resetting RAPID** will delete the current RAPID program and data, while the system parameter settings will be retained.

#### Reset RAPID

Please determine whether you should **reset RAPID** according to the following flowchart.

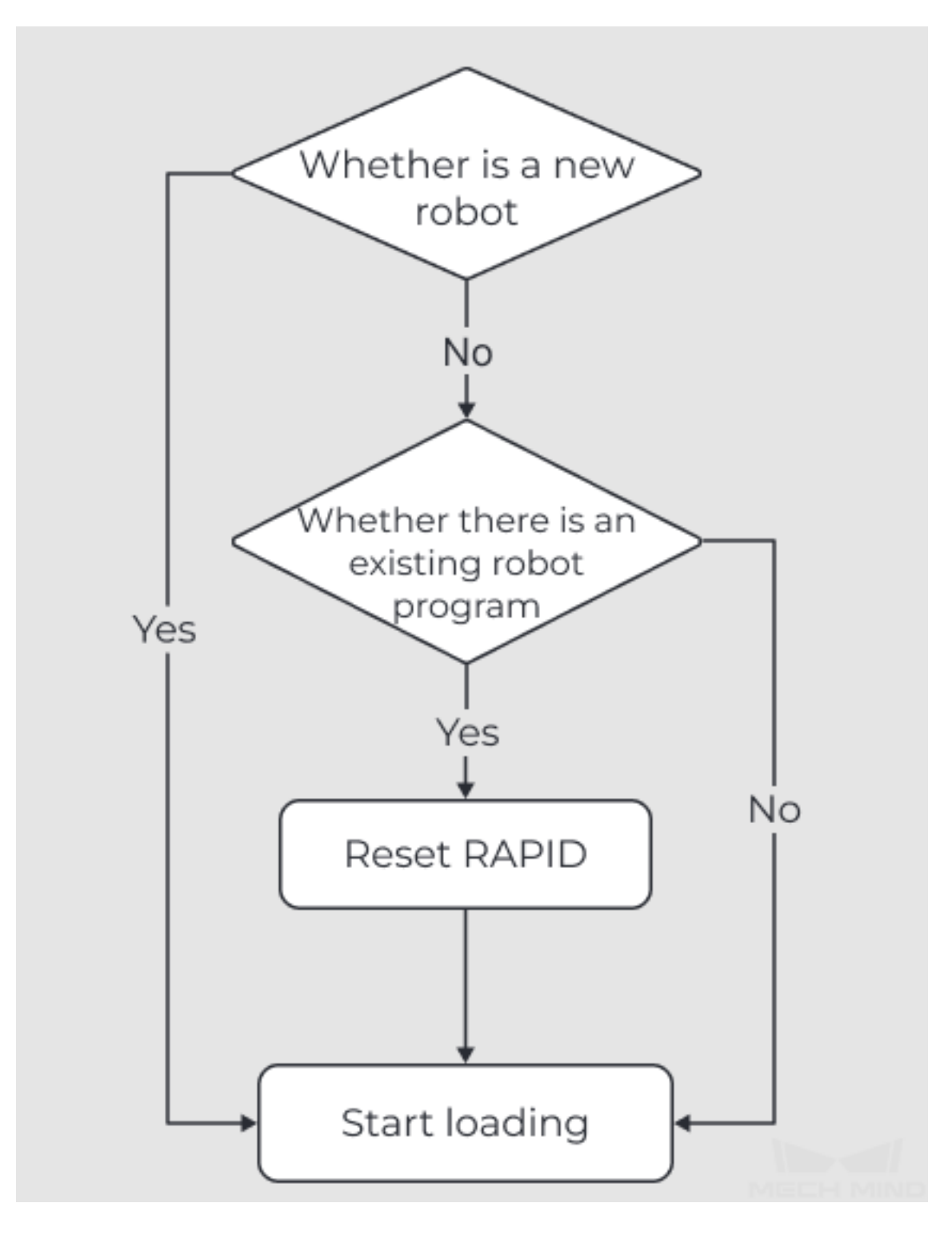

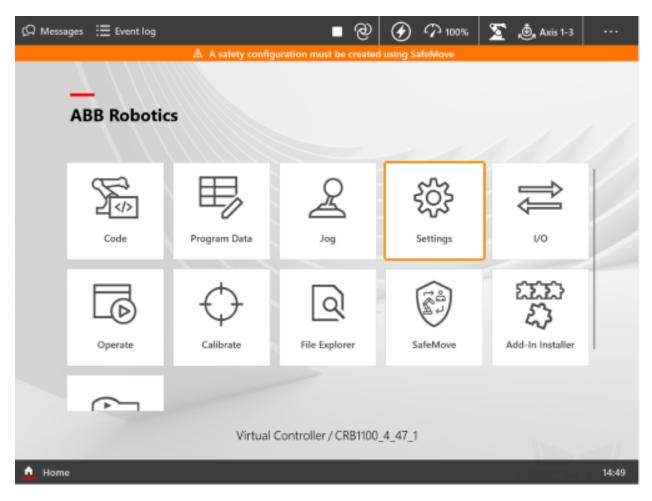

1. Select Settings  $\rightarrow$  Backup & Recovery in the Home interface.

| ß | Messages | :≣ Event log                                                                |              | ∎@ 0                                                    | R m 1009     | 5 💆 💩 Axis 1-3                                 |       |
|---|----------|-----------------------------------------------------------------------------|--------------|---------------------------------------------------------|--------------|------------------------------------------------|-------|
|   |          | A A:                                                                        | afety config | uration must be created usin                            | g SafeMove   |                                                |       |
|   |          |                                                                             |              | Settings                                                |              |                                                |       |
|   | Ê        | System<br>About, rename this robot, hardware<br>devices, software resources | Ę            | Network<br>Network summary, configuration               | 6            | ABB Ability**<br>Connectivity & services       |       |
|   | ¢        | Backup & Recovery<br>Reset, restart, installer, backup &<br>restore         |              | Diagnostics<br>System Diagnostics and logs              | Q<br>A字      | Time & Language<br>Set language, date & time   |       |
|   | ¢        | Personalization<br>Programmable keys                                        | Ç            | Update<br>Update FlexPendant and Controlle<br>software  |              | FlexPendant<br>Configure the FlexPendant Syste | 875   |
|   | ¢        | Advanced<br>Path and Jog supervisions                                       | 6            | Safety Controller<br>Safety Controller Sattings and Cor | ntral        |                                                |       |
|   |          | E                                                                           | Log out Defa | ult User O Restart                                      | t Controller |                                                |       |
| ٨ | Home     | 🔅 Settings                                                                  |              |                                                         |              | MECH                                           | 21:58 |

2. In the Reset user data window, select Reset RAPID, and then tap Reset.

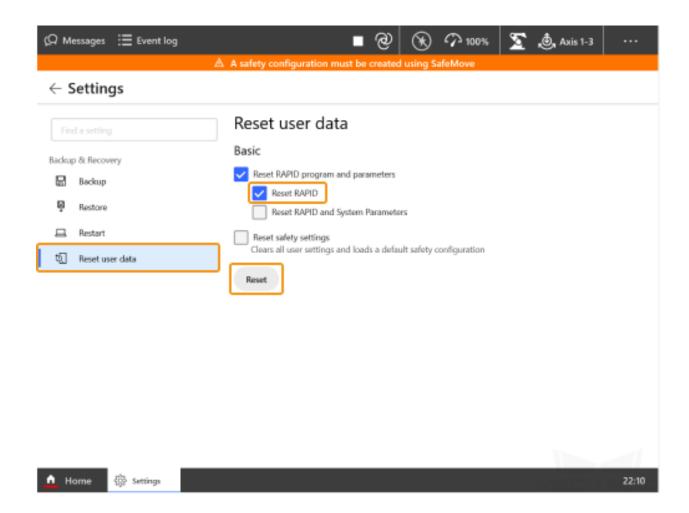

3. Click OK in the pop-up window.

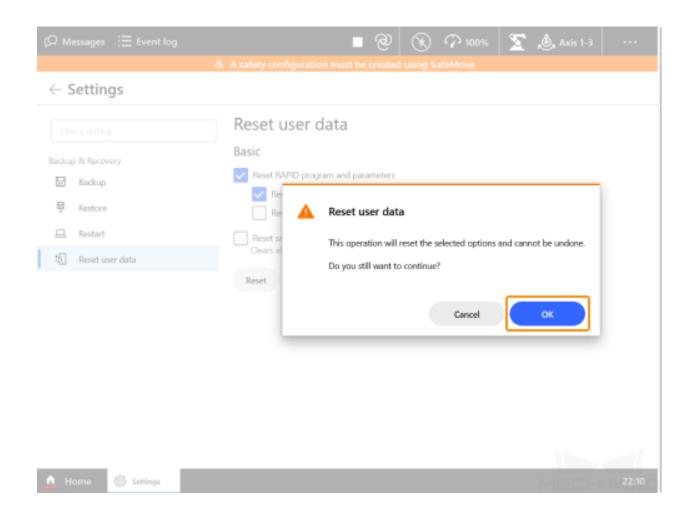

#### Reset the System (use with caution)

1. Select Settings  $\rightarrow$  Backup & Recovery in the Home interface.

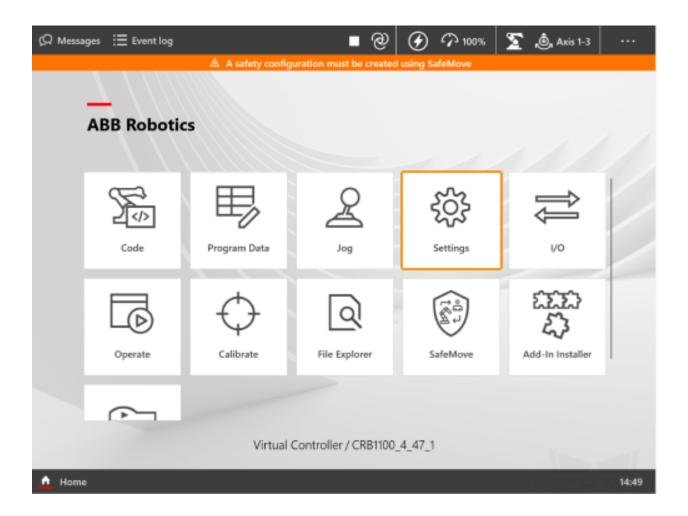

| ß          | Aessages | :≡ Event log                                                                |              | ∎ @ (                                                  | 爱介100         | % 💆 💩 Axis 1-3                                       |       |
|------------|----------|-----------------------------------------------------------------------------|--------------|--------------------------------------------------------|---------------|------------------------------------------------------|-------|
|            |          | A As                                                                        | afety config | uration must be created usi<br>Settings                | ng SafeMove   |                                                      |       |
|            |          |                                                                             |              | -                                                      |               |                                                      |       |
|            | B        | System<br>About, rename this robot, hardware<br>devices, software resources | Ę            | Network<br>Network summary, configuration              | 6             | ABB Ability <sup>ne</sup><br>Connectivity & services |       |
|            | ٩        | Backup & Recovery<br>Reset, restart, installer, backup &<br>restore         | 困            | Diagnostics<br>System Diagnostics and logs             | (凸,<br>A字     | Time & Language<br>Set language, date & time         |       |
|            | ¢        | Personalization<br>Programmable keys                                        | Ç            | Update<br>Update FlexPendarit and Control<br>software  | ller e        | FlexPendant<br>Configure the FlexPendant Syn         | item  |
|            | ¢        | Advanced<br>Path and Jog supervisions                                       | 6            | Safety Controller<br>Safety Controller Settings and Co | ontrol        |                                                      |       |
|            |          | E                                                                           | Log out Defa | ult User 🔿 Resta                                       | rt Controller |                                                      |       |
| <u>•</u> • | Home     | 贷 Settings                                                                  |              |                                                        |               | MECH                                                 | 21:58 |

2. In the Reset user data window, select Reset RAPID and System Parameters, and then tap  $\mathit{Reset.}$ 

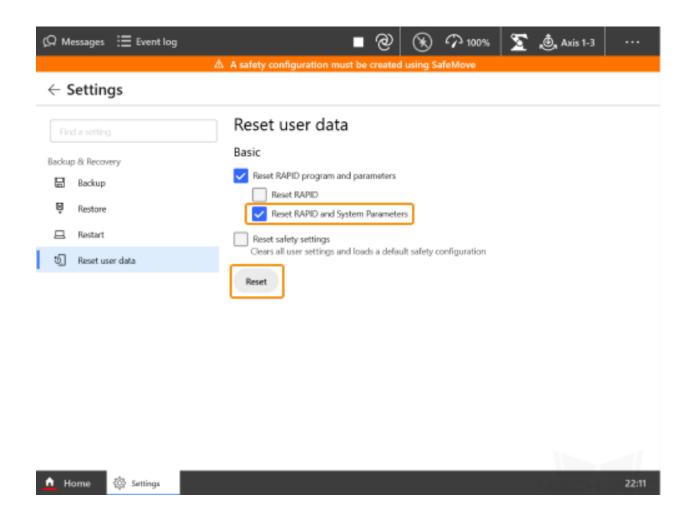

3. Click OK in the pop-up window.

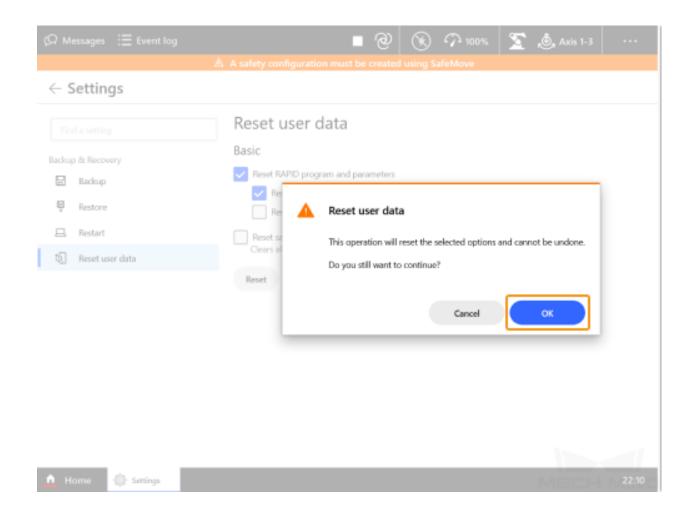

#### 3.3.4 Load the Files to the Robot

1. Open RobotStudio, since the Ethernet cable is connected to the WAN port of the controller, click Add Controller and then select the controller and click OK. After the controller is added successfully, the controller management port will be connected automatically.

| File           | Home Modeling Simulation                                               | Controller    | RAPID    | Add-Ins            |            |               |                      |                             |          |                |                                            |         |                                       |              |       |            |                                  |
|----------------|------------------------------------------------------------------------|---------------|----------|--------------------|------------|---------------|----------------------|-----------------------------|----------|----------------|--------------------------------------------|---------|---------------------------------------|--------------|-------|------------|----------------------------------|
| Add<br>Control |                                                                        | ticate Restan | t Backup | Inputs/<br>Outputs |            | le FlexPendar | nt Online<br>Monitor | Signal Analyzer<br>Online * | Jobs     | Configuration  | Load Parame<br>Save Parame<br>Properties ~ | eters   | nstallation<br>Manager *<br>iguration | Conveyor Tra | ision | Safety Ci  | ontrol Oper<br>Panel Wind<br>Vir |
| Ę3             | Connect to the service port of a controller                            |               |          |                    |            |               |                      |                             |          |                |                                            |         |                                       |              |       |            |                                  |
| Q              | Add Controller<br>Add available controllers on the network.            | 1             | Ad       | d Contro           | ller       |               |                      |                             |          |                |                                            |         |                                       |              |       |            |                                  |
|                |                                                                        | _             | Âva      | ailable d          | controller | rs on the net | twork:               |                             |          |                |                                            |         |                                       |              |       |            |                                  |
|                | Add Controller from Device List                                        |               |          | rsten Nam          |            |               | Controller           |                             | _        | Address        |                                            |         | tVare Ve                              |              |       |            |                                  |
| d.             | Start Virtual Controller<br>Start and connect to a virtual controller. |               | 01       | 700-53121          | 2          |               | 8700-53121           | .2                          | 192      | 2. 168. 125. 1 |                                            | 6.12    | 2013                                  | 2            |       |            |                                  |
| Recent         | Controllers                                                            |               |          |                    |            |               |                      |                             |          |                |                                            |         |                                       |              |       |            |                                  |
| <b>F</b>       | 6700-531212 on '6700-531212'                                           |               |          |                    |            |               |                      |                             |          |                |                                            |         |                                       |              |       |            |                                  |
| Ļ              | Status: Available<br>Last IP: 192.168.125.1                            |               |          |                    |            |               |                      |                             |          |                |                                            |         |                                       |              |       |            |                                  |
|                |                                                                        |               |          |                    |            |               |                      |                             |          |                |                                            |         |                                       |              |       |            |                                  |
|                |                                                                        |               |          |                    |            |               |                      |                             |          |                |                                            | m/1     |                                       |              |       |            |                                  |
|                |                                                                        |               |          | enote Com          |            | Add           |                      |                             |          |                |                                            | Fil     | lter                                  | ~            | _     |            |                                  |
|                |                                                                        |               |          | Refresh            | Sho        | w Virtual Co  | ntrollers            | 🗌 Login a                   | as Local | l Client       | Low Ba                                     | andwidt | n                                     |              | OK    | <b>3</b> a | ncel                             |

2. Import the two configuration files in the config\_robware7 folder as shown below.

| Access               | Lackup Inputs/ Events<br>Outputs Ventus File FlexPendant<br>Controller Tools        | Donline Signal Analyzer Jobs |                     | -1 <sup>2</sup> | Conveyor Tracking<br>ntegrated Vision<br>Collision Avoidance - Si | afety Operati<br>Mode | ing Operator              | ge Options Go Create O<br>Offline Relation Rela |
|----------------------|-------------------------------------------------------------------------------------|------------------------------|---------------------|-----------------|-------------------------------------------------------------------|-----------------------|---------------------------|-------------------------------------------------|
|                      | × Solution29:View1 ×                                                                |                              |                     |                 |                                                                   | _                     | _                         |                                                 |
| rrent Station        | Open                                                                                |                              |                     |                 |                                                                   |                       |                           | ×                                               |
| IRE_6700_205kg_2.80m | $\leftarrow$ $\rightarrow$ $\checkmark$ $\uparrow$ $\blacksquare$ > This PC > USB ( | l:) > abb > server on AB     | B > config_robware7 |                 | ~ U                                                               | Search                | config ,                  | ٩                                               |
| W Configuration      |                                                                                     |                              |                     |                 |                                                                   |                       | ) T 🗐                     | 0                                               |
| 🚘 I/O System         | SThis PC Name                                                                       | ^                            | Date modified       | Туре            | Size                                                              |                       |                           |                                                 |
| RAPID                | 3D Objects 🔡 EIO.cfg                                                                | 2                            | 5/9/2022 12:06 AM   | CFG File        | 2 KB                                                              |                       |                           |                                                 |
|                      | Desktop                                                                             |                              | 2/15/2022 8:51 PM   | CFG File        | 1 KB                                                              |                       |                           |                                                 |
|                      | Documents                                                                           |                              |                     |                 |                                                                   |                       |                           |                                                 |
|                      |                                                                                     |                              |                     |                 |                                                                   |                       |                           |                                                 |
|                      | Downloads                                                                           |                              |                     |                 |                                                                   |                       | Select a file to preview. |                                                 |
|                      | Music                                                                               |                              |                     |                 |                                                                   |                       |                           |                                                 |
|                      | Pictures                                                                            |                              |                     |                 |                                                                   |                       |                           |                                                 |
|                      | Videos                                                                              |                              |                     |                 |                                                                   |                       |                           |                                                 |
|                      | 🥌 USB (H:)                                                                          |                              |                     |                 |                                                                   |                       |                           |                                                 |
|                      | 🥌 USB (H:) 🗸 🗸                                                                      |                              |                     |                 |                                                                   |                       |                           |                                                 |
|                      | O Delete e<br>parame<br>loading                                                     | xisting<br>ers before        |                     |                 |                                                                   |                       |                           |                                                 |
|                      | O Load pa                                                                           | ameters if                   |                     |                 |                                                                   |                       |                           | \                                               |
|                      | no dupl                                                                             |                              |                     |                 |                                                                   |                       |                           |                                                 |
|                      | <ul> <li>Load pa<br/>and rep<br/>duplicat</li> </ul>                                | ace 3                        |                     |                 |                                                                   |                       |                           |                                                 |
|                      | File Name.(N): "EIO"                                                                | SYS*                         |                     |                 | ~                                                                 | Configura             | tion Files (*.cfg)        | -                                               |
|                      |                                                                                     |                              |                     |                 |                                                                   | Open (C               |                           |                                                 |
|                      | (i) IRB_6700_205kg_2.80m (Station):                                                 | 10010 - Motors OFF stat      | e                   | 11/05           | /2022 11:21:28                                                    | Event Log             |                           |                                                 |

Tip: You can select multiple files by pressing the Ctrl key and the left mouse button.

X

3. Select *Confirm* in the pop-up windows.

## RobotStudio

## Load parameters from the selected file(s)?

# If duplicate parameters are found they will be replaced.

|                                                                                      | Confirm | Cancel  |
|--------------------------------------------------------------------------------------|---------|---------|
| RobotStudio                                                                          |         |         |
| Loading configuration data succe<br>The changes will not take effect u<br>restarted. |         | ller is |
| Do not show this dialog again                                                        | n       | Confirm |

4. Follow the steps as shown in the figure below to copy the entire **MM\_robware7** folder and paste it to the **HOME** directory of the robot system.

| )<br>rt | Backup<br>Controller Tools                                  | Configuration                    | Properties -                          | Installation | Conveyor Tracki Conveyor Tracki Collision Avoid | on Safety | Control Operator                                                   | Edit System                            | Go Offline<br>Create Rel<br>Open Rela<br>Transfer | ation |
|---------|-------------------------------------------------------------|----------------------------------|---------------------------------------|--------------|-------------------------------------------------|-----------|--------------------------------------------------------------------|----------------------------------------|---------------------------------------------------|-------|
|         | File Transfer X                                             |                                  |                                       |              |                                                 |           |                                                                    |                                        |                                                   | Ŧ     |
|         | PC Explorer<br>D:\projects\Mech-Center\Me                   | ech_RobServ\instal               | l_packages\abb\server                 | • 🛫 😰        |                                                 |           | (1.3 GB free of 1.<br>00-523702'/hd0a/670                          | - 1.5.4                                |                                                   | - 2 👔 |
|         | Name<br>config_robware?<br>config<br>MM_robware?<br>2<br>MM | 2022/10/9 9:58<br>2022/10/9 9:58 | Type Size<br>文件夹<br>文件夹<br>文件夹<br>文件夹 |              |                                                 | _robware7 | Date modif<br>2022/10/18<br>2022/10/13<br>2022/10/13<br>2022/10/13 | 文件夹<br>文件夹<br>RAPID 模块文件<br>RAPID 模块文件 | Size<br>2.3 KB<br>735 B<br>458 B                  |       |
|         |                                                             |                                  |                                       |              | <b></b>                                         |           |                                                                    |                                        |                                                   |       |

5. Follow the steps as shown in the figure below to enable the RapidSockets network service.

| Controller $\overline{+}$ ×                                                                                                    | ABB-beijinglab:View1 | 1300-501164 (Station | 1) × (r                  |                           |                           |                 |             |           |          |
|----------------------------------------------------------------------------------------------------|----------------------|----------------------|--------------------------|---------------------------|---------------------------|-----------------|-------------|-----------|----------|
| Collapse all                                                                                                    | Configuration - Comm | unication x          |                          |                           |                           |                 |             |           | - a + ÷  |
| Current Station                                                                                                    | Type                 | Network Service      | Enable on Public Network | Enable on Private Network | linstance Editor          | Instance Editor |             | - 🗆 X     |          |
| ▲ 🔛 1300-501164                                                                                                    |                      |                      |                          | Yes                       | instance cartor           |                 |             |           |          |
| Image: Description of the second second s | CS Gateway 3G        | ConnectedServices    |                          | Yes                       | Name                      | Value           | Information |           |          |
| <ul> <li></li></ul>                                                                                                    | CS Gateway Wi-Fi     |                      |                          | Yes                       | Network Service           | RapidSockets    |             |           | _        |
| 1 🛄 Communication                                                                                                    |                      |                      |                          | N/A                       | Enable on Public Network  | Yes             | 4           |           |          |
| Controller                                                                                                    | DNS Client           |                      |                          | N/A                       |                           | O No            |             |           | -        |
| I/O System 2                                                                                                    | Firewall Manager     |                      | Yes                      | Yes<br>N/A                | Enable on Private Network | Yes             |             |           | _        |
| Man-Machine Communication                                                                                                    | IP Setting           |                      |                          | N/A<br>N/A                |                           | O No            |             |           | -        |
| Motion                                                                                                    | Syslog               |                      |                          | Yes                       |                           | -               |             |           | -        |
| PROC .                                                                                                    |                      | 333108               | 103                      | 100                       |                           |                 |             |           | _        |
| Event Log                                                                                                    |                      |                      |                          |                           |                           |                 |             |           |          |
| ⊳ 🧮 I/O System                                                                                                    |                      |                      |                          |                           |                           |                 |             |           |          |
| A RAPID                                                                                                    |                      |                      |                          |                           |                           |                 |             |           |          |
| ·                                                                                                    |                      |                      |                          |                           |                           |                 |             |           |          |
|                                                                                                    |                      |                      |                          |                           |                           |                 |             |           |          |
|                                                                                                    |                      |                      |                          |                           |                           |                 |             |           |          |
|                                                                                                    |                      |                      |                          |                           |                           |                 |             |           |          |
|                                                                                                    |                      |                      |                          |                           |                           |                 |             |           |          |
|                                                                                                    |                      |                      |                          |                           |                           |                 |             |           |          |
|                                                                                                    |                      |                      |                          |                           |                           |                 |             |           |          |
|                                                                                                    |                      |                      |                          |                           |                           |                 |             |           |          |
|                                                                                                    |                      |                      |                          |                           |                           |                 |             |           |          |
|                                                                                                    |                      |                      |                          |                           |                           |                 |             |           |          |
|                                                                                                    |                      |                      |                          |                           |                           |                 |             |           |          |
|                                                                                                    |                      |                      |                          |                           |                           |                 |             | OK Cancel |          |
|                                                                                                    |                      |                      |                          |                           |                           |                 |             | OK Cancel | THE MIND |

- 6. Modify the safe zone threshold (in mm) in the **safe\_area.mod** program according to the actual on-site work space of the robot.
- 7. Click *Restart* to complete loading the program files.

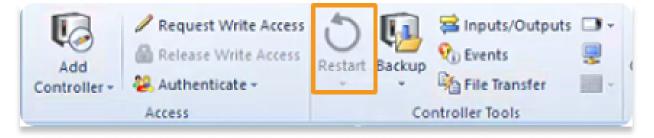

## 3.4 Run the Program

Reset the Program Pointer

1. In the Home interface, tap *Operate*.

| (Q Message | is i≣ Eventlog | A safety config | uration must be created | -        | 🚡 💩 Axis 1-3     |       |
|------------|----------------|-----------------|-------------------------|----------|------------------|-------|
| Ā          | BB Robotic     | :5              |                         |          |                  |       |
|            | Code           | Program Data    | Jog                     | Settings | ↓<br>V0          |       |
|            | Operate        | Calibrate       | File Explorer           | SafeMove | Add-In Installer |       |
|            | ~              | Virtual         | Controller / CRB1100_   | _4_47_1  |                  | 1     |
| 🛕 Home     |                |                 |                         |          | Mechi            | 14:49 |

2. Tap *Tasks* on the left and the list of tasks will be expanded. Tap *Advanced* on the right and the advanced settings will appear.

| ßЯ Me   | essages 🗄                                                              | Event log                                       |               |                        | ∎ ଡ          | ۲        | P 100%       | Σ    | 💩, Axis 1-3   | •      |            |
|---------|------------------------------------------------------------------------|-------------------------------------------------|---------------|------------------------|--------------|----------|--------------|------|---------------|--------|------------|
| =       | t_rob1<br>'No Pi                                                       | rogram'                                         |               | onfiguration mus       | t be created | using Sa | afeMove      |      | t Load I      | Progra | ım         |
| Tasks 🗸 | 4<br>* 5<br>6<br>7<br>8<br>9<br>10<br>11<br>12<br>13<br>14<br>15<br>16 | init;<br>MHILE TRU<br>MM_Con<br>III co<br>I hom | ion 5.3 *** ! | gram.<br>bT([[0, 0, 0, |              | [8, 9es  | ), 9e9, 9e9, | 9e9, | 9e9]], MM_too | ,1);   | ✓ Advanced |
|         |                                                                        |                                                 |               |                        |              |          |              | _    | 150           | x      | 11         |
| 🛕 н     | ome 🗔                                                                  | Derate                                          |               |                        |              |          |              |      | MEEH          | 14     | 4:50       |

3. In the list of tasks, select T\_ROB1, and select Reset Program Pointer to Main.

| Ω Messages Ξ Event log |           | ∎@ ⊗ 4                                                            | J 100 | 1% ∑ 🧶 Axis 1-3 🛛 …           |
|------------------------|-----------|-------------------------------------------------------------------|-------|-------------------------------|
| ■ T_ROB1<br>No Program | ▲ A safet | y configuration must be created using Safe                        | Move  | t Load Program                |
| Tasks                  | <         | <pre>4 PROC Main() 5 ! *** version 5.3 *** ! 6 init;</pre>        | >     | Advanced                      |
| safe_area<br>Normal    | Ready     | 7 WHILE TRUE DO<br>8 MM_Control \branch:=1;                       | €.    | Reset Program Pointer to Main |
| No Program Pointer set |           | 9<br>10 !!! customer robot progra<br>11 ! hometarget := CalcRobT( |       | Update Position               |
| T_ROB1<br>Normal       | Ready     | 12 ! MoveJ hometarget, v1000<br>13 ENDWHILE                       |       | Show Program Pointer          |
| No Program Pointer set |           | 14<br>15 ENDPROC<br>16                                            | ÞI    | Show Motion Pointer           |
|                        |           |                                                                   |       |                               |
|                        |           |                                                                   |       |                               |
|                        |           |                                                                   |       |                               |
|                        |           |                                                                   |       |                               |
|                        |           |                                                                   |       |                               |
|                        |           |                                                                   |       |                               |
|                        |           | 150 %                                                             |       |                               |
| 🛕 Home 🗔 Operate       |           |                                                                   |       | 13:32                         |

4. Select *Yes* in the pop-up window.

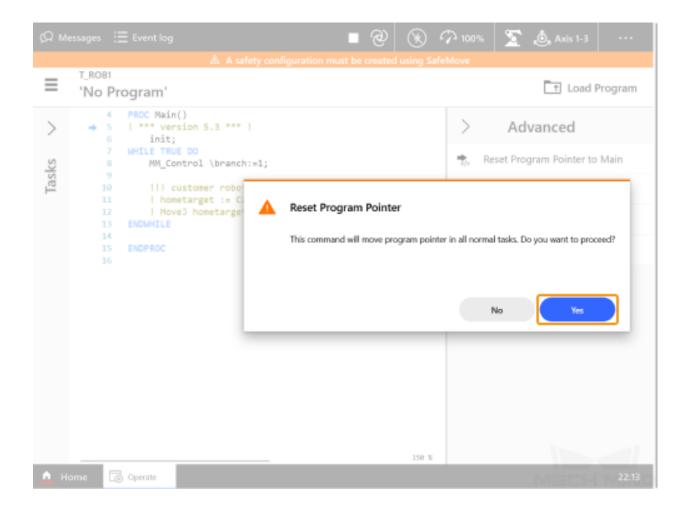

Run the Program

1. Tap to open the **Control Panel**, and select  $Control \rightarrow Auto$ .

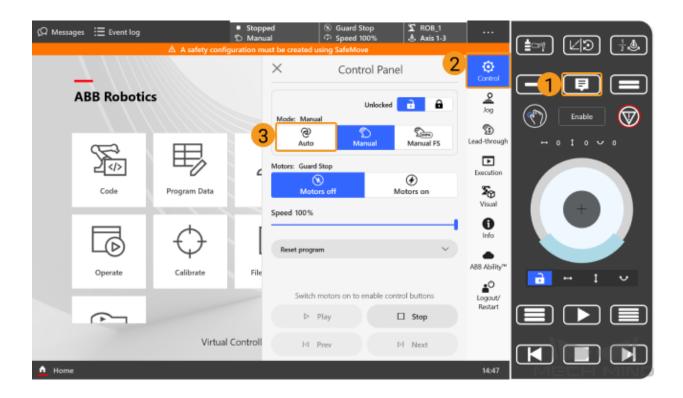

2. Select *Confirm* in the pop-up window.

| Ω Messages 🗄 Event lo |           | <ul> <li>Stopp<br/>Auto Cl</li> </ul>                                         |                  | ⑧ Guard Stop<br>⑦ Speed 100% | S ROB_1<br>Axis 1-3 |                    |  |  |  |
|-----------------------|-----------|-------------------------------------------------------------------------------|------------------|------------------------------|---------------------|--------------------|--|--|--|
|                       |           |                                                                               |                  |                              |                     |                    |  |  |  |
|                       |           |                                                                               | $\times$         | Control Par                  | nel                 | Control            |  |  |  |
| ABB Robo              | otics     |                                                                               |                  | Unlocke                      | <b>a</b>            | <u>2</u><br>Jog    |  |  |  |
|                       |           |                                                                               | Mode: Auto C     | hange                        | 0                   | Ð                  |  |  |  |
|                       |           | _                                                                             | e                | 2                            | 2000                | Lord through       |  |  |  |
| 200                   | 1         | Automatic mode has been selected.                                             |                  |                              |                     |                    |  |  |  |
| Code                  | Program D | There are                                                                     | stopped backgrou | ind tasks.                   |                     | 50                 |  |  |  |
|                       |           | Please confirm auto condition, then acknowledge the change of operating mode. |                  |                              |                     |                    |  |  |  |
|                       | 4         |                                                                               |                  |                              |                     | D nfo              |  |  |  |
| LD                    | $\ominus$ |                                                                               |                  | Cancel                       | Confirm             |                    |  |  |  |
| Operate               | Calibrate | File                                                                          |                  |                              |                     | ABB Ability™       |  |  |  |
|                       |           |                                                                               | Switch           | notors on to enable of       | ontrol buttons      | Logout/<br>Restart |  |  |  |
|                       |           |                                                                               |                  |                              | □ Stop              | Parstant           |  |  |  |
|                       | Virtual   | Controll                                                                      | 14               | Prev                         | ÞI Next             |                    |  |  |  |
| 🛕 Home                |           |                                                                               |                  |                              |                     | 14:48              |  |  |  |

3. Select Motors on  $\rightarrow$  Play to run the program.

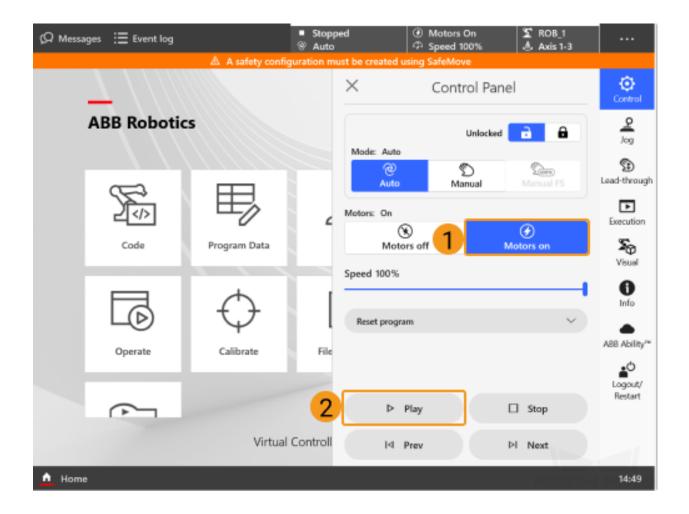

4. Tap *Messages* in the upper left corner to view the Operator Messages. If messages as shown below appear, the program has been successfully loaded on the robot end.

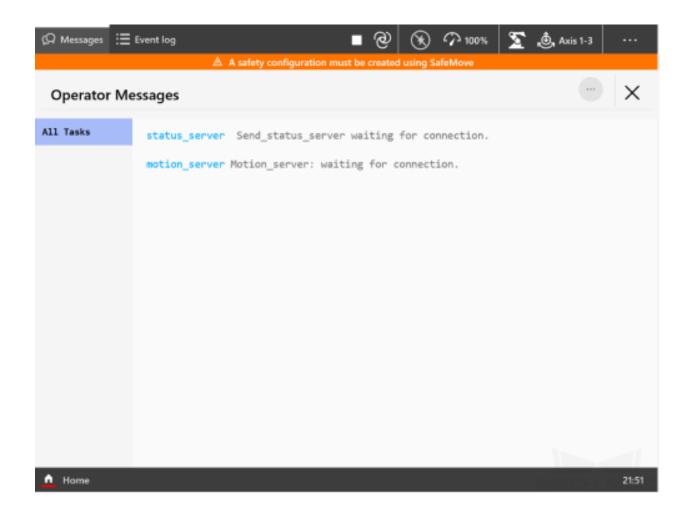

## 3.5 Test Robot Connection

## 3.6 Troubleshooting

If the program has been loaded but the robot cannot be connected successfully, please check whether the following requirements have been met.

- IPC end:
  - 1. The firewall is turned off.
  - 2. The IPC can communicate with the robot IP address with the ping command in the command prompt.
  - 3. There is no interference from any antivirus software.
  - 4. Two network ports of the IPC belong to different subnets and there is no conflict.

- 5. If the IPC is connected via a router, there is no interference from other network cables.
- Robot end:
  - 1. The Ethernet cable is connected to the WAN port of the controller properly.
  - 2. The robot IP address is set correctly. Please ensure that the set IP address is that of the WAN port instead of others.
  - 3. You have run the program on the robot end.